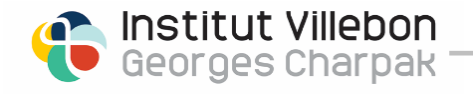

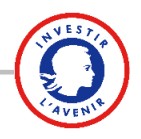

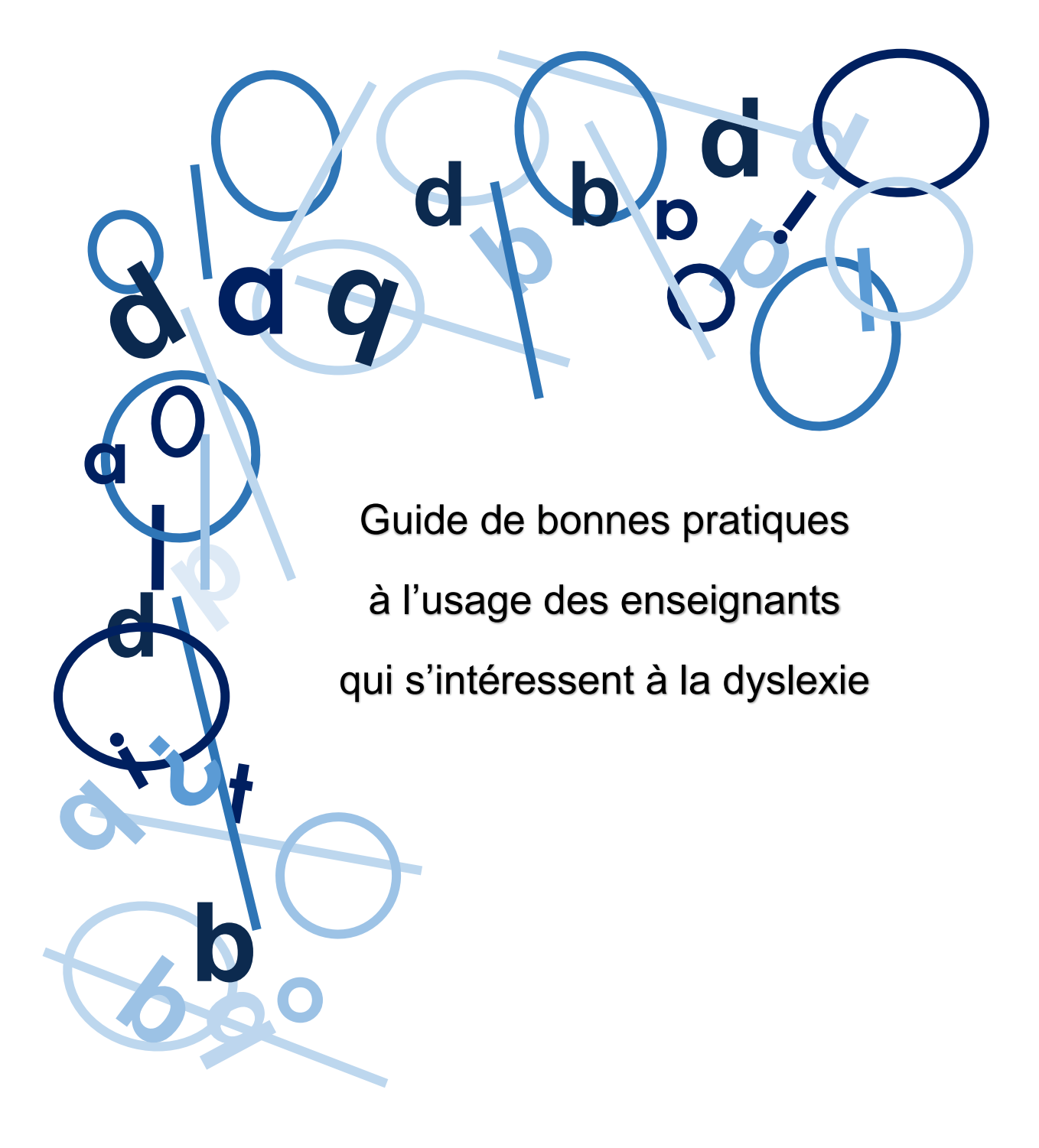

*Ce document a été créé par Sabrina Benhenni [\(sabrina.benhenni@villebon-charpak.fr\)](mailto:sabrina.benhenni@villebon-charpak.fr), Responsable scolarité à l'institut Villebon - Georges Charpak, grâce aux précieux conseils de Sylvie Goldfain, société Atalan.*

*Institut Villebon – Georges Charpak, Université Paris-Sud bât 490, rue Hector Berlioz, 91 400 Orsay - Tél : 01.69.15.42.98*

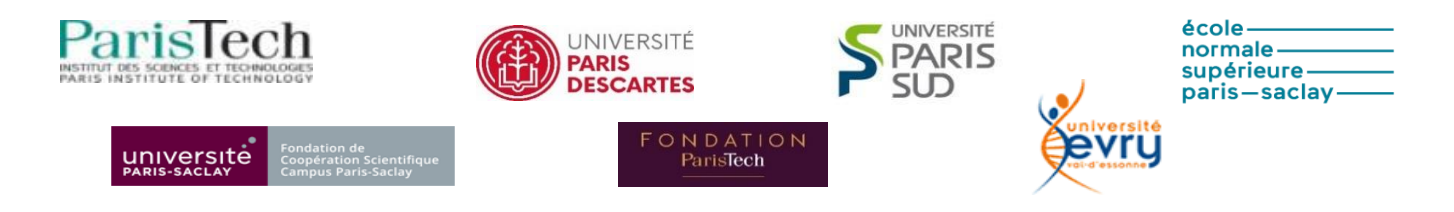

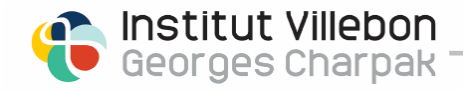

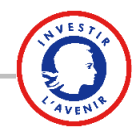

en bref

Les étudiants dyslexiques ont parfois du mal à lire les supports de cours et les sujets d'examen classiques. Ce petit guide pratique vous sera utile pour leur faciliter la tâche. N'hésitez pas à leur demander de vous faire un retour et envoyez-nous vos suggestions d'amélioration : contact@villebon-charpak.fr

#### *Pour adapter votre texte aux lecteurs dyslexiques*

- 1 Utilisez des polices sans empattements et avec un espace fixe entre les lettres *(page 3)*
- 2 Choisissez une taille 12 pour la police de caractère, un interlignage de 1,2 pt à 1,5 pt et un interlettrage de 0,5 pt minimum *(page 4)*
- 3 Adaptez le style : gras, couleur ou surligné *(page 4)*
- 4 Alignez le texte à gauche *(page 4)*
- 5 Si votre texte est long, utilisez le multicolonnage *(page 4)*
- 6 Utilisez les couleurs pour différencier les lignes dans les textes longs *(page 6)*
- 7 Soignez vos tableaux en alternant fond coloré et fond blanc dans les lignes *(page 7)*
- 8 Rendez vos titres bien identifiables en jouant sur la taille de police de caractères *(page 7)*
- 9 Numérotez les pages de votre document pour faciliter le repérage *(page 7)*

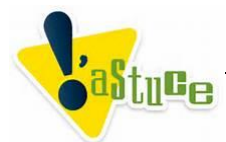

Téléchargez le [ruban Word](http://www.cartablefantastique.fr/installation/) [\(http://www.cartablefantastique.fr/installation/\)](http://www.cartablefantastique.fr/installation/) et installez-le sur votre ordinateur (sous Windows uniquement). Lors de l'ouverture de Word, quelques onglets supplémentaires s'afficheront. Ils vous permettront d'augmenter l'interlignage, de surligner une ligne sur deux ou de les mettre en couleur de façon automatique ce qui vous fera gagner du temps. Cet outil très utile a été créé par le Cartable Fantastique.

*« Le Cartable Fantastique est une association qui propose des ressources permettant de*  faciliter la scolarité des enfants en situation de handicap, et plus particulièrement *dyspraxiques. Ces ressources naissent du croisement des regards de chercheurs en sciences cognitives et d'enseignants. »* 

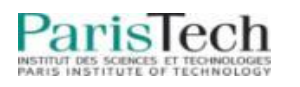

université

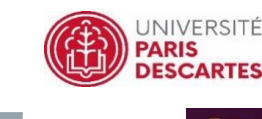

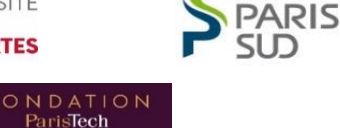

UNIVERSITÉ

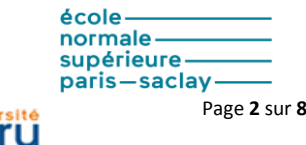

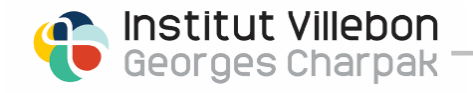

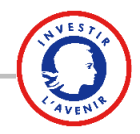

# Qu'est-ce que la dyslexie ?

Il s'agit d'une altération spécifique et significative de la lecture (dyslexie).

Ces troubles apparaissent dès les premiers moments de l'apprentissage sous la forme d'une difficulté à maîtriser le stade dit alphabétique de l'apprentissage de la lecture.

Au stade suivant, le trouble se manifeste par une incapacité à mémoriser la forme visuelle des mots et à les reconnaître globalement (stade orthographique). Ceci entraîne une lecture généralement hésitante, ralentie, émaillée d'erreurs qui a pourtant exigé beaucoup d'efforts. L'orthographe, qui normalement se développe au fur et à mesure que s'automatise la reconnaissance globale des mots, est touchée.

La déficience liée à la dyslexie est d'intensité variable selon les individus. Elle peut être accompagnée de troubles du calcul, de la coordination motrice (et en particulier du graphisme) ou de troubles d'attention, avec ou sans hyperactivité. Leur association est un facteur aggravant.

Manifestations

- Difficulté à identifier les mots.
- Difficulté à lire sans erreur et de manière fluide.
- Difficulté à découper les mots dans une phrase.
- Lenteur exagérée de la lecture.
- Difficulté de compréhension des textes.
- Écriture lente et difficile, parfois illisible (dysgraphie).
- Nombreuses fautes d'orthographe, certaines phonétiquement plausibles, certaines aberrantes.
- Fatigabilité importante liée à l'activité de lecture et d'écriture.

## Comment faciliter la lecture des documents pour une personne dyslexique ?

## 1) Utilisez des polices sans empattements et avec un espace fixe entre les lettres

Les **empattements** sont les petites extensions qui forment la terminaison des caractères dans certaines polices d'écriture (dites « **serif** » en anglais).

Exemple de police sans empattements :

1) « open dyslexique ». Cette police créée spécialement pour les personnes

dyslexiques ajoute un poids sur chaque lettre et sur chaque chiffre. Cela permet de faire plus facilement la différence entre un « p » et un « q » ou un « b » et un « d ». La police est téléchargeable ici :<http://www.dafont.com/fr/open-dyslexic.font>

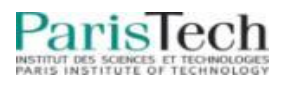

université

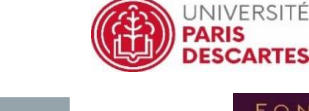

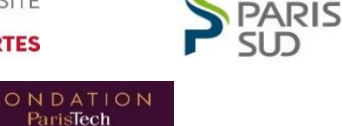

UNIVERSITÉ

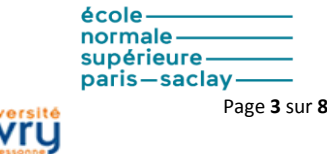

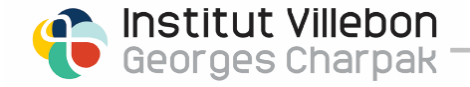

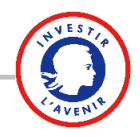

- 2) Lexia, téléchargeable ici :<http://fr.fontriver.com/font/lexia/download.html>
- 3) Comic sans MS
- 4) Century Gothic
- 5) Arial (moins bien car l'espace entre les lettres, encore appelé chasse, est variable)

Pour les personnes travaillant sous LaTex, il existe une macro pour adapter la casse :

```
\usepackage{ifxetex}
\ifxetex
\usepackage{fontspec}
\setmainfont[Scale=.8]{OpenDyslexic-Regular} 
\renewcommand{\baselinestretch}{1.4} 
\else 
\usepackage[utf8]{inputenc} 
\usepackage[T1]{fontenc} 
\fi
```
2) Choisissez une taille 12 pour la police de caractère, un interlignage de 1,2 pt à 1,5 pt et un interlettrage de 0,5 pt minimum

Pour régler l'interlignage : clic droit puis paragraphe >> espacement >> interligne

Pour régler l'interlettrage : clic droit puis police >> paramètres avancés >> espacement

Cela permettra au lecteur dyslexique de discerner convenablement les lettres et de repérer le début et la fin d'une ligne.

#### 3) Adaptez le style : gras, couleur ou surligné

Oubliez Les MAJUSCULES D'IMPRIMERIE, *l'italique,* le soulignement qui freinent la lecture et ont des effets myopisants.

Privilégiez le style normal ou **gras.** 

Si vous souhaitez mettre une notion en évidence, appliquez une autre couleur ou surlignez la.

#### 4) Alignez le texte à gauche

Une personne dyslexique a du mal à se repérer dans un texte justifié. L'espacement entre les mots varie lorsqu'elle les lit. Elle n'arrive donc pas à distinguer le début et la fin des phrases.

Aussi, il est préférable d'utiliser **l'alignement à gauche** qui espace les mots de façon proportionnelle (à condition que la police utilisée soit aussi la bonne).

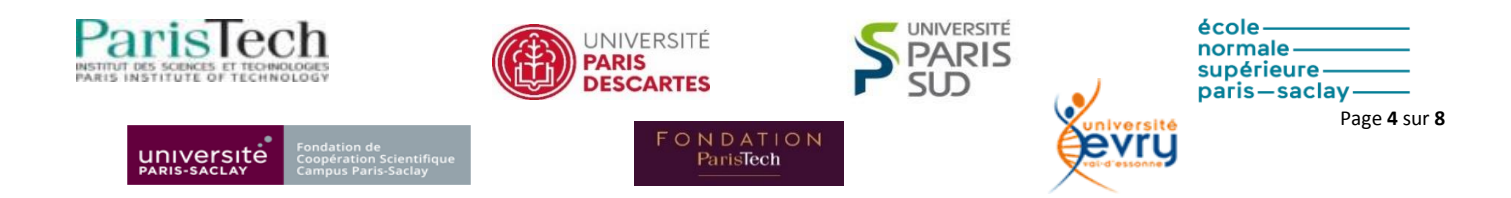

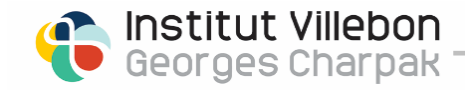

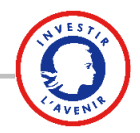

## 5) Si votre texte est long, utilisez le multicolonnage

L'œil de la personne dyslexique n'aura ainsi pas besoin de parcourir une trop grande distance pour retourner à la ligne.

Exemple :

*Texte normal habituellement utilisé dans les ouvrages classiques*

*(Times, 12pt, Justifié, Interlignage : Simple, Inter-lettrage : normal, 1 colonne)*

Hac ex causa conlaticia stipe Valerius humatur ille Publicola et subsidiis amicorum mariti inops cum liberis uxor alitur Reguli et dotatur ex aerario filia Scipionis, cum nobilitas florem adultae virginis diuturnum absentia pauperis erubesceret patris.

Alii nullo quaerente vultus severitate adsimulata patrimonia sua in inmensum extollunt, cultorum ut puta feracium multiplicantes annuos fructus, quae a primo ad ultimum solem se abunde iactitant possidere, ignorantes profecto maiores suos.

#### *Texte adapté à une personne dyslexique*

*(openDyslexic, 14pt, Interlignage : 1,5 pt, Inter-lettrage : 1pt, alignement à gauche, 2 colonnes)*

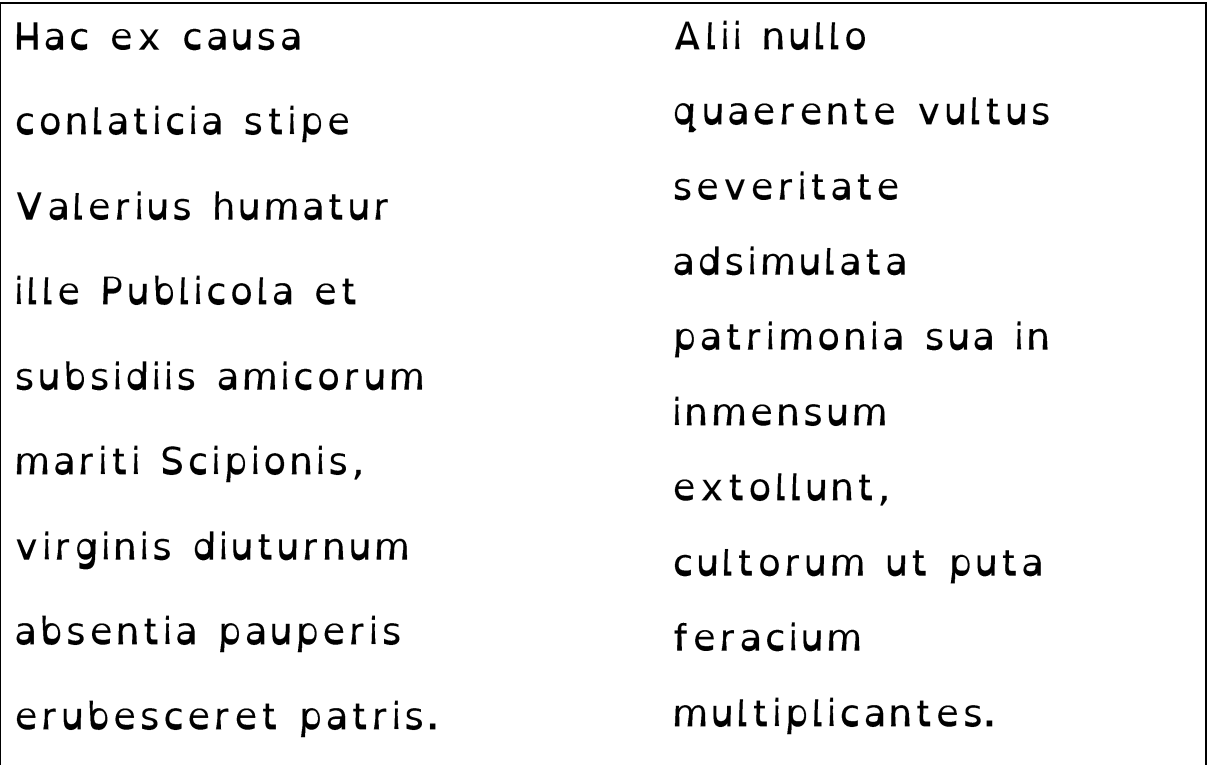

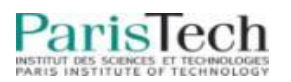

université

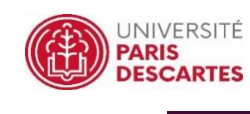

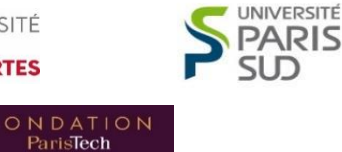

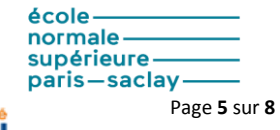

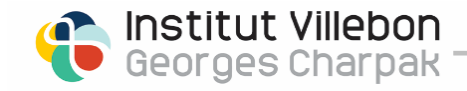

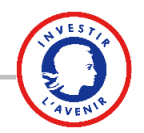

## 6) Utilisez les couleurs pour différencier les lignes dans les textes longs

Exemple

Hac ex causa conlaticia stipe Valerius humatur ille Publicola et subsidiis amicorum mariti inops cum liberis uxor alitur Reguli et dotatur ex aerario filia Scipionis, cum nobilitas florem adultae virginis diuturnum absentia pauperis erubesceret patris.

Alii nullo quaerente vultus severitate adsimulata patrimonia sua in inmensum extollunt, cultorum ut puta feracium multiplicantes annuos fructus, quae a primo ad ultimum solem se abunde iactitant possidere, ignorantes profecto maiores suos, per quos ita magnitudo Romana porrigitur, non divitiis eluxisse sed per bella saevissima, nec opibus nec victu nec indumentorum vilitate gregariis militibus discrepantes opposita cuncta superasse virtute.

#### Ou encore

Hac ex causa conlaticia stipe Valerius humatur ille Publicola et subsidiis amicorum mariti inops cum liberis uxor alitur Reguli et dotatur ex aerario filia Scipionis, cum nobilitas florem adultae virginis diuturnum absentia pauperis erubesceret patris.

Alii nullo quaerente vultus severitate adsimulata patrimonia sua in inmensum extollunt, cultorum ut puta feracium multiplicantes annuos fructus, quae a primo ad ultimum solem se abunde iactitant possidere, ignorantes profecto maiores suos, per quos ita magnitudo Romana porrigitur, non divitiis eluxisse sed per bella saevissima, nec opibus nec victu nec indumentorum vilitate gregariis militibus discrepantes opposita cuncta superasse virtute.

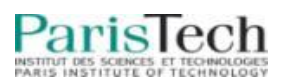

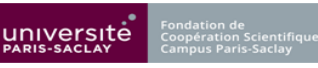

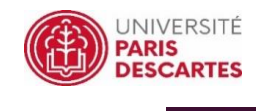

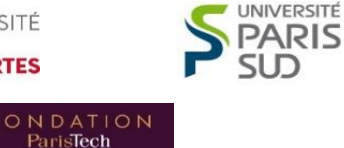

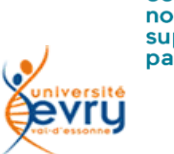

école normale supérieure paris-saclay Page **6** sur **8**

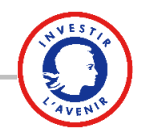

## 7) Soignez vos tableaux en alternant fond coloré et fond blanc dans les lignes

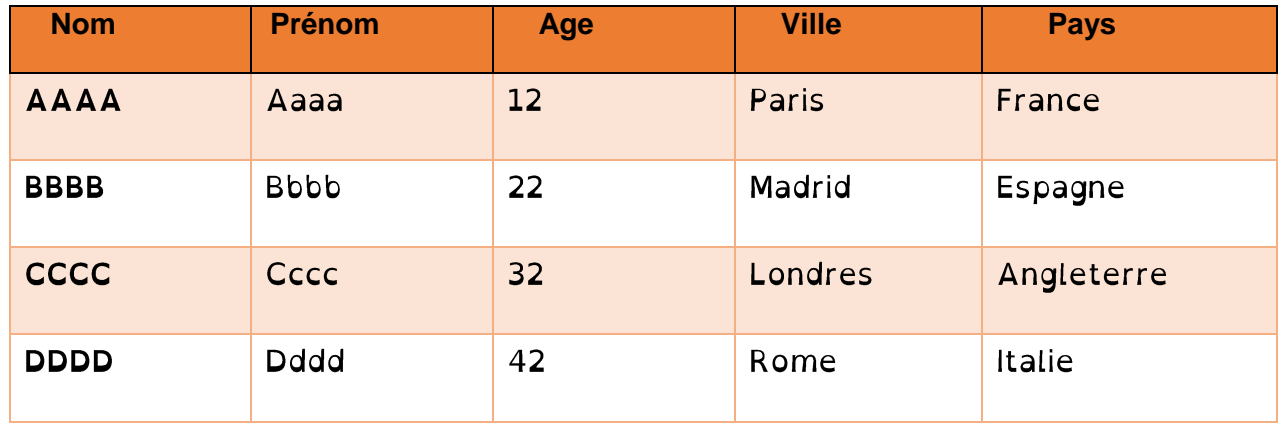

Les outils de bureautique vous proposeront de telles mises en forme si vous choisissez la mise en forme automatique.

Onglet Insertion >> Tableau.

Une fois le tableau créé, cliquez sur le tableau. L'onglet Outils de tableau apparait, vous avez la possibilité d'adapter les couleurs.

### 8) Et aussi …

- Rendez vos titres bien identifiables en jouant sur la taille de police de caractères
- Numérotez les pages de votre document pour faciliter le repérage
- Mettez les accents sur les majuscules dans un document Word (Fichier > Option > Vérification > Cocher la case Majuscules accentuées en français)

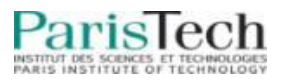

université

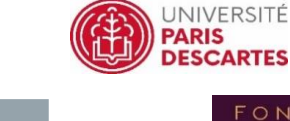

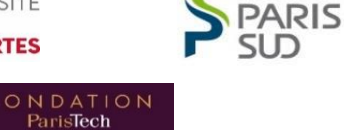

UNIVERSITÉ

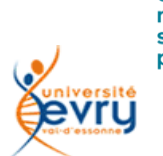

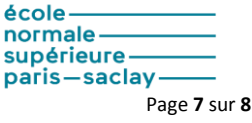

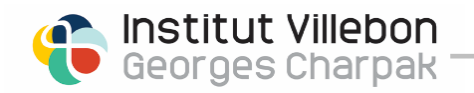

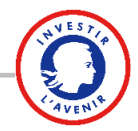

Exemple de mise en page adaptée au lecteur dyslexique

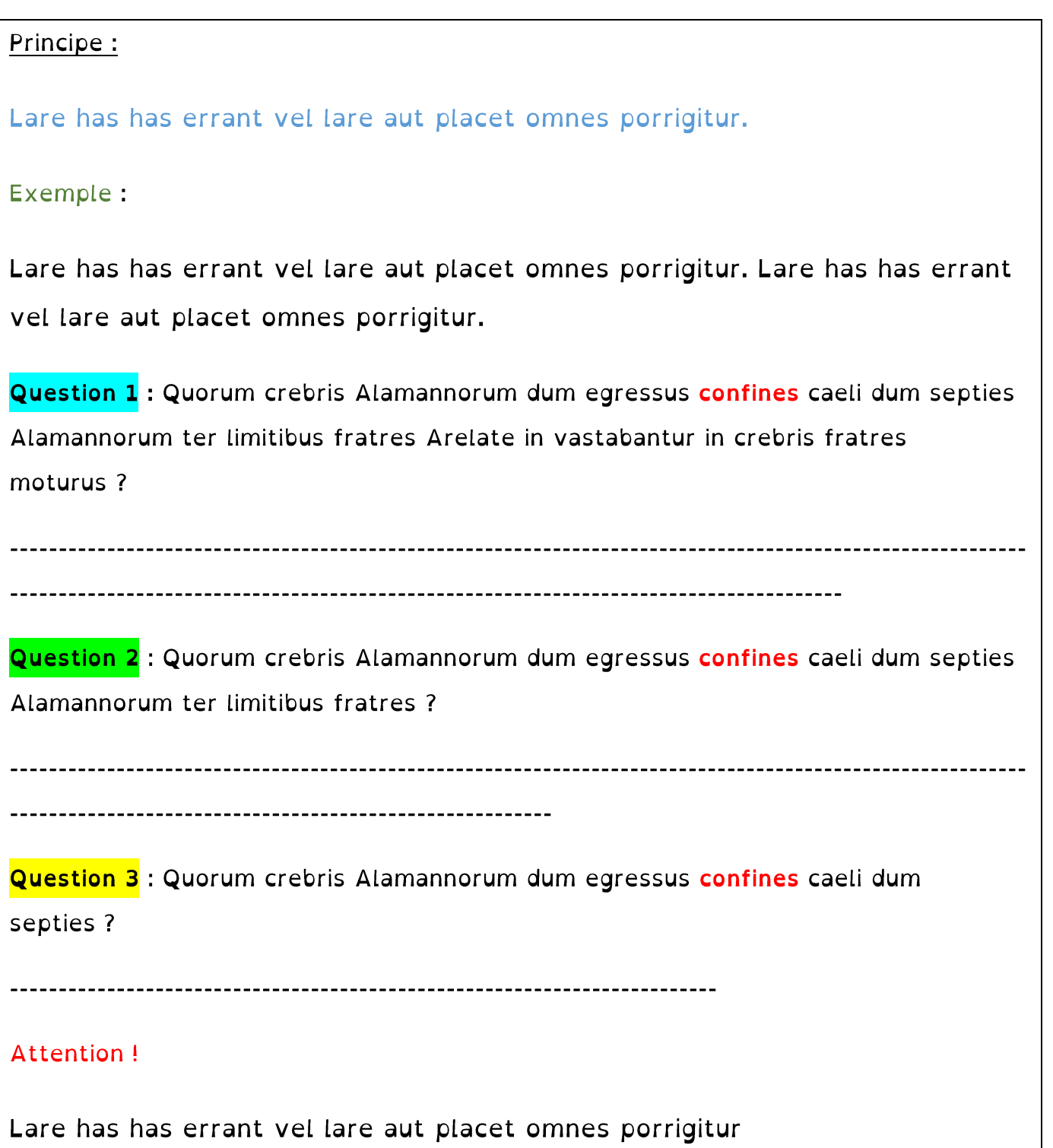

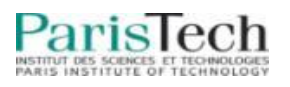

UNIVersite<sup>®</sup>

Fondation de<br>Coopération Scientifique<br>Campus Baris-Saslav

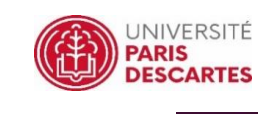

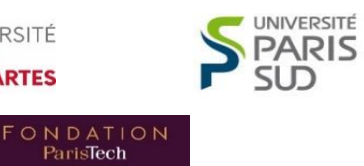

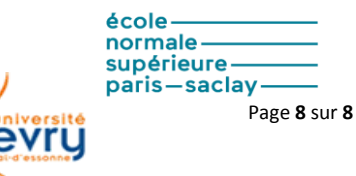